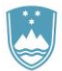

# Navodila za izpolnjevanje obrazcev za prijavo namernega sproščanja GSO v okolje v elektronski obliki

Ministrstvo za okolje in prostor RS

2011

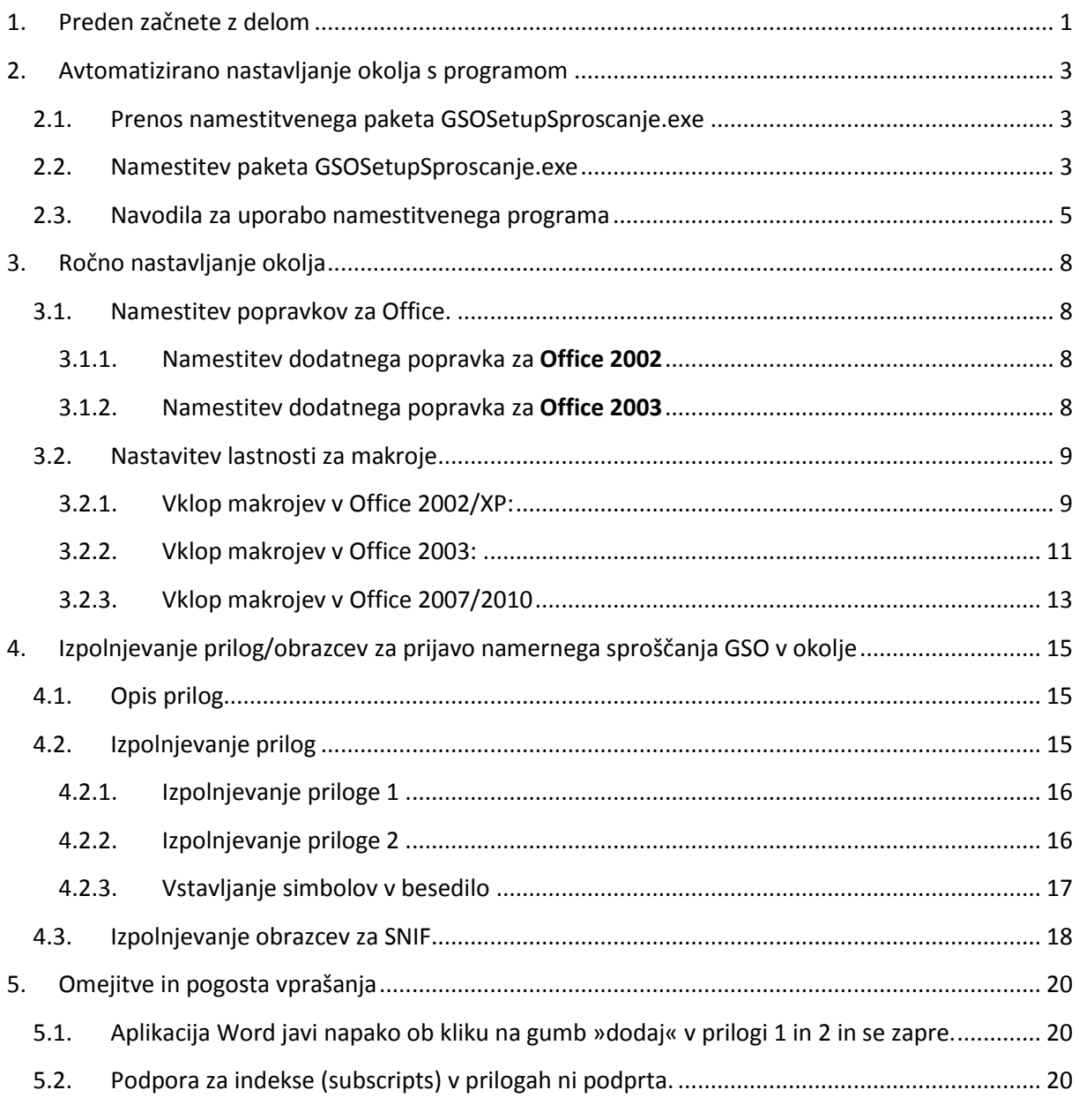

# <span id="page-2-0"></span>**1. Preden začnete z delom**

V skladu s Pravilnikom **o vsebini prijave namernega sproščanja gensko spremenjenih organizmov v okolje** *(Uradni list RS, št. 42/05)* mora prijavitelj podatke predložiti v papirnati in elektronski obliki na obrazcih določenih v pravilniku (Priloga 1, Priloga 2). Prilogi 1 in 2 sta pripravljeni v formatu word.doc z vključenimi makroji in vsebujeta aktivna polja, kamor prijavitelj vpisuje zahtevane podatke. Ostalo besedilo je zaklenjeno. Ustrezne obrazce/priloge za svojo prijavo prijavitelj po izpolnjevanju shrani na elektronski medij, natisne, podpiše papirnato obliko in odda v papirnati in elektronski obliki. V skladu s pravilnikom mora prijavitelj podati ob prijavi tudi povzetek tehnične dokumentacije (v nadaljnjem besedilu SNIF) v slovenskem in angleškem jeziku. Obrazci za SNIF so pripravljeni v word.doc datoteki, v katero prijavitelj vpiše podatke brez potrebnih dodatnih nastavitev.

- **Predlagamo, da pred začetkom izpolnjevanja obrazcev preberete navodila do konca in se posvetujete:**
	- o **z Oddelkom za biotehnologijo na MOP**
	- o **z vašim skrbnikom računalniškega sistema, saj so potrebne določene nastavitve, ki potrebujejo polne pravice (Administrator).**

**Hitre informacije za skrbnike so zbrane v tabeli 1.**

 **Word priloge za prijavo namernega sproščanja GSO v okolje so specializirani word dokumenti s vključenimi makroji. Delo z le temi zahteva nameščene najnovejše popravke zbirke MS Office in pravilno nastavljeno okolje zbirke MS Office. V nadaljevanju so navodila, kako namestiti popravke in pripraviti okolje za izpolnjevanje MS Word datotečnih prilog. Da vam je delo olajšano, je na voljo program, ki avtomatizirano poskrbi za ustrezno konfiguracijo. Opisan pa je tudi postopek ročne priprave okolja.**

- **V primeru, da ste že izpolnjevali obrazce za prijavo zaprtih sistemov in dela z GSO ter imate popravke zbirke MS Office že nameščene, vam za izpolnjevanje obrazcev za prijavo namernega sproščanja GSO v okolje ni potrebna ponovna namestitev popravkov in priprave delovnega okolja. Potrebujete le ustrezne obrazce, ki si jih snamete s spletne strani MOP.**
- Opisana sta postopka pravilne nastavitve Microsoft Office Word programa za izpolnjevanje prilog za prijavo namernega sproščanja GSO v okolje. V točki 4 je opisano tudi izpolnjevanje prilog.
- Nastavitev lahko izvedete na dva načina. Najprej lahko preverite vaš sistem z orodjem, ki je opisano pod **točko 2** (*Nastavljanje s pomočjo programa*). Lahko pa sistem nastavitve ročno, kot je to opisano v **točki 3** *(Ročno nastavljanje okolja)*.
- Če izpolnjevanje prilog ne deluje pravilno, se obrnite na **Oddelek za biotehnologijo na MOP**.
- Zahteve za izpolnjevanje:

Tabela 1:

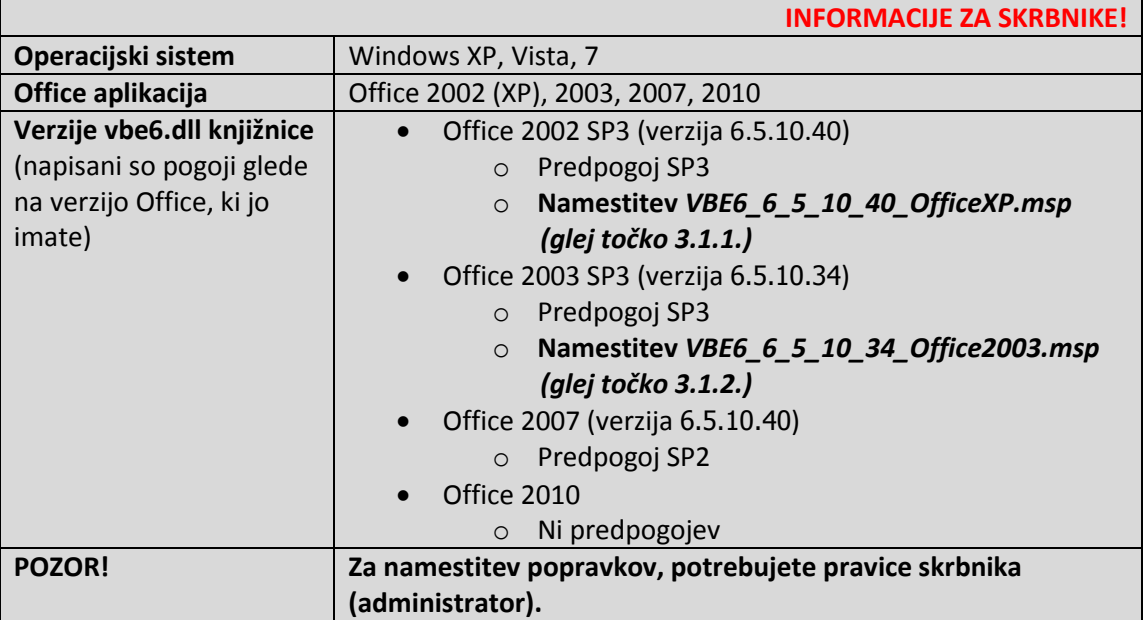

# <span id="page-4-0"></span>**2. Avtomatizirano nastavljanje okolja s programom**

## <span id="page-4-1"></span>**2.1. Prenos namestitvenega paketa GSOSetupSproscanje.exe**

Za avtomatsko namestitev potrebujete **namestitveni paket** GSOSetupSproscanje.exe, ki ga prenesete iz spletne strani:

[http://www.mop.gov.si/fileadmin/mop.gov.si/pageuploads/zakonodaja/okolje/gensko\\_spremenjeni](http://www.mop.gov.si/fileadmin/mop.gov.si/pageuploads/zakonodaja/okolje/gensko_spremenjeni/GSOSetupSproscanje.exe) [/GSOSetupSproscanje.exe](http://www.mop.gov.si/fileadmin/mop.gov.si/pageuploads/zakonodaja/okolje/gensko_spremenjeni/GSOSetupSproscanje.exe)

### <span id="page-4-2"></span>**2.2. Namestitev paketa GSOSetupSproscanje.exe**

Paket vsebuje mapo z obrazci za prijavo namernega sproščanja GS višjih rastlin v okolje, mapo z obrazci za prijavo namernega sproščanja v okolje vseh GSO razen višjih rastlin, namestitveni program, navodila za izpolnjevanje prilog in popravke za Microsoft Office. Namestitveni paket (datoteko GSOSetupSproscanje.exe) poženete iz shranjene lokacije. Odprl se bo standardni namestitveni čarovnik, ki vas bo vodil preko postopka namestitve vseh prilog, datoteke za pomoč ter programa, ki omogoča avtomatsko nastavljanje vašega okolja. Spodaj so prikazane zaslonske slike čarovnika. S kliki na gumbe »Naprej >« se pomikate preko čarovnika. Če se pojavijo težave pri namestitvi, priporočamo da za namestitev uporabite skrbniške (administratorske) pravice.

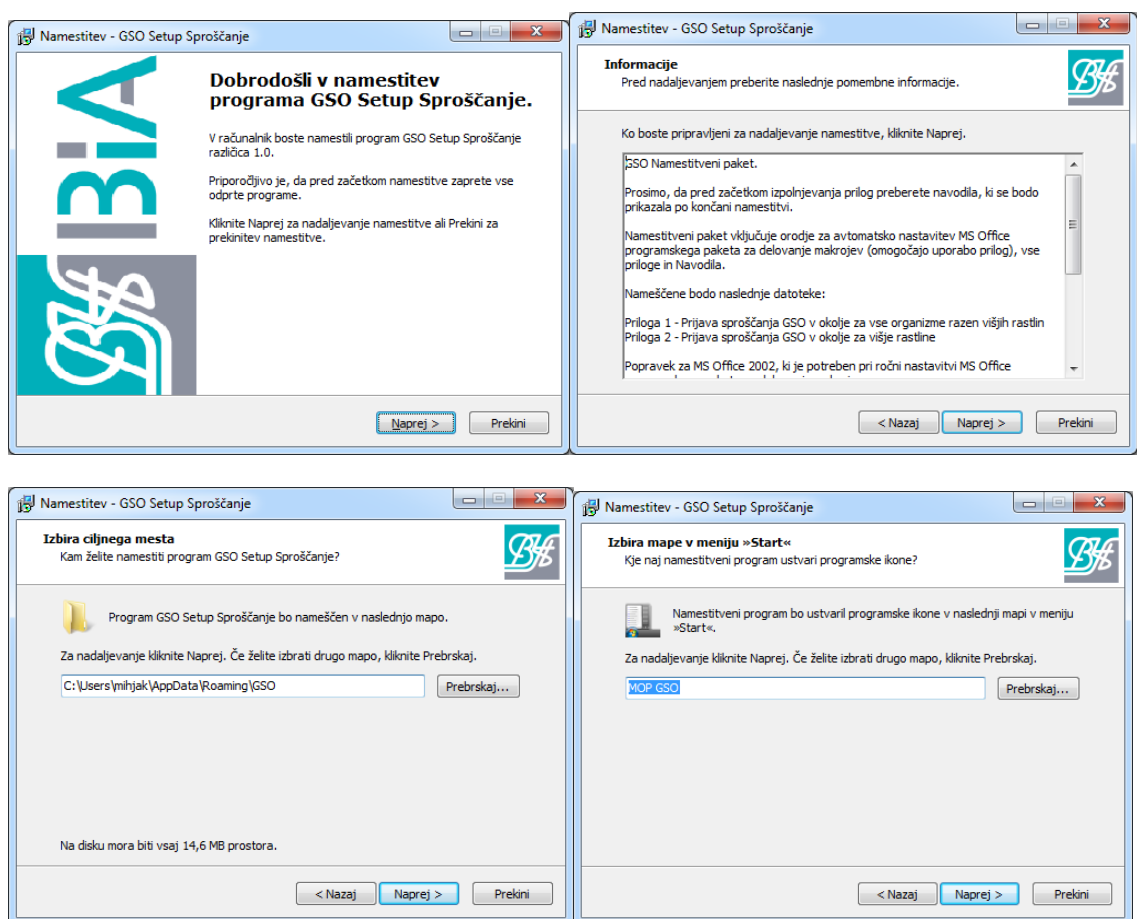

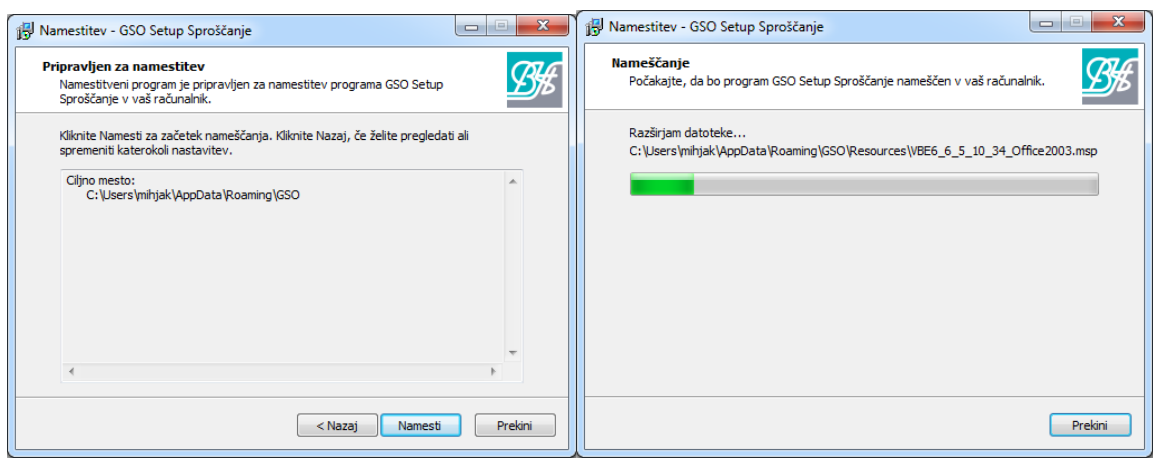

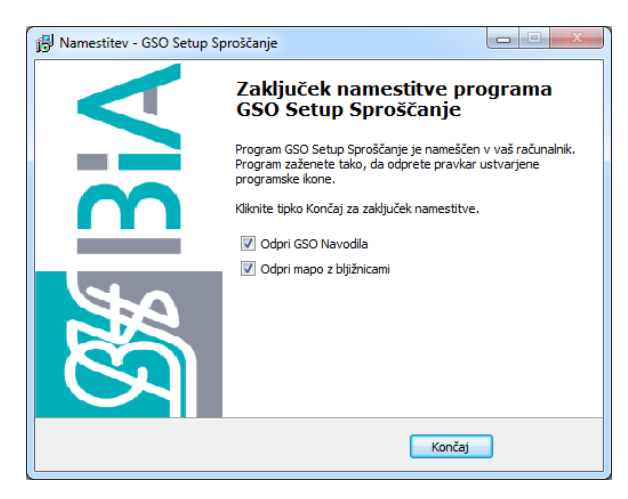

Po končani namestitvi bo čarovnik odprl navodila in mapo »Namerno sproščanje GSO v okolje - Prijava« z vsemi datotekami, ki jih je namestil.

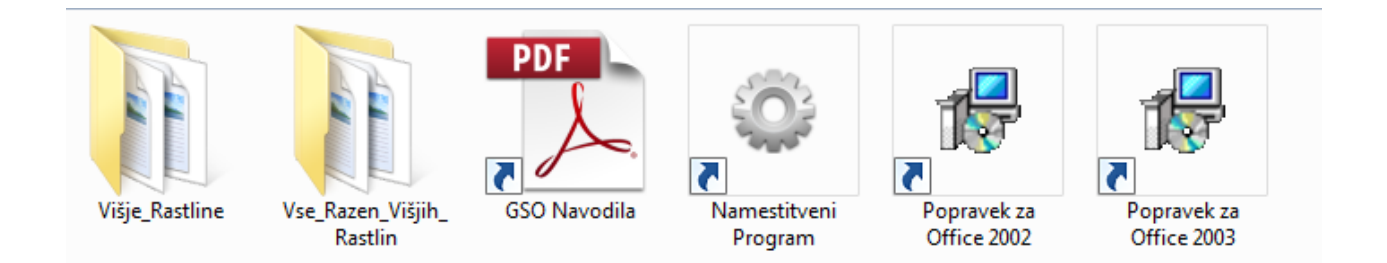

Opis bližnjic:

- **Mapa »Višje\_Rastline«**: Vsebuje obrazec za prijavo namernega sproščanje GSO višjih rastlin v okolje (Priloga\_2.doc) in obrazca za SNIF v slovenskem (SloSNIF\_2.doc) in angleškem jeziku (AngSNIF\_2.doc).
- **Mapa »Vse\_Razen\_Višjih\_Rastlin«**: Vsebuje obrazec za prijavo namernega sproščanje v okolje vseh GSO razen višjih rastlin (Priloga\_1.doc). Mapa vsebuje tudi obrazca za SNIF v slovenskem (SloSNIF\_1.doc) in angleškem jeziku (AngSNIF\_1.doc).
- **GSO navodila:** Ta dokument.
- **Namestitveni program:** Namestitveni program, ki omogoča avtomatsko nastavljanje okolja.
- **Popravek za Office 2002 in Popravek za Office 2003:** Popravki za Office 2002 in 2003. Lahko jih namestite s klikom na bližnjico ali pa uporabite Namestitveni program, ki jih bo namestil avtomatsko (glej točko 2.3).

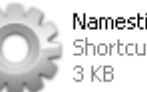

Namestitveni Program Shortcut

S klikom na **kole program za avtomatsko nastavljanje okolja** (glej točko 2.3), ki za pravilno delovanje potrebuje **vsaj Windows XP SP2 in administratorske pravice**.

Paket lahko odstranite preko Start Menu ikone MOP GSO - > Odstrani GSO Setup.

### <span id="page-6-0"></span>**2.3. Navodila za uporabo namestitvenega programa**

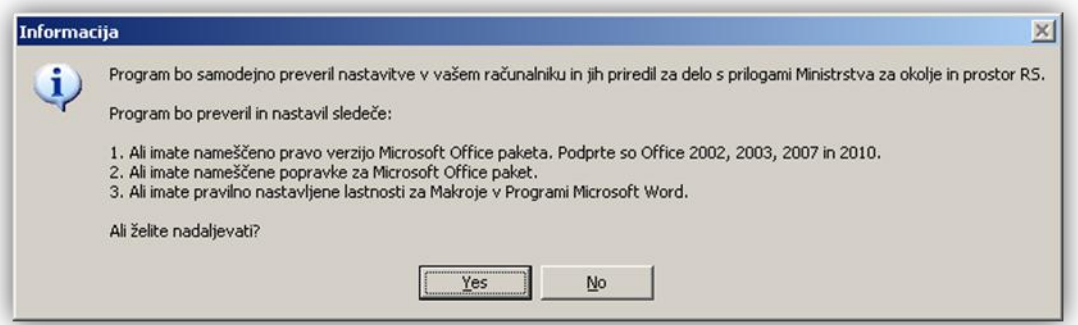

**Slika 1: Okno se pojavi ob zagonu programa. Kliknite "Yes" za preverjanje pogojev za izpolnjevanje Microsoft Word prilog. S klikom na "No" boste program zaprli.**

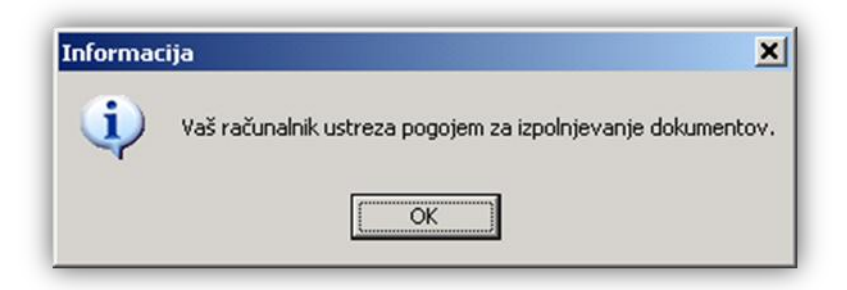

**Slika 2: Če vaš računalnik ustreza zahtevam, se pojavi to sporočilo.**

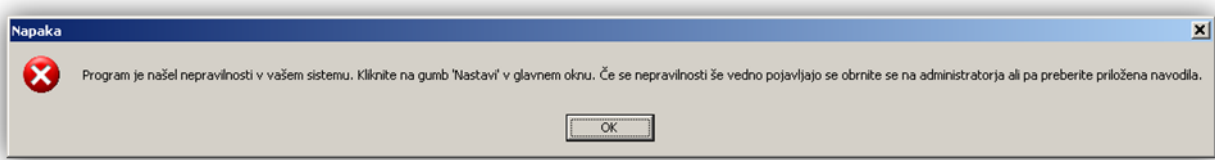

#### **Slika 3: Če vaš računalnik ne ustreza zahtevam, se pojavi spodnje sporočilo.**

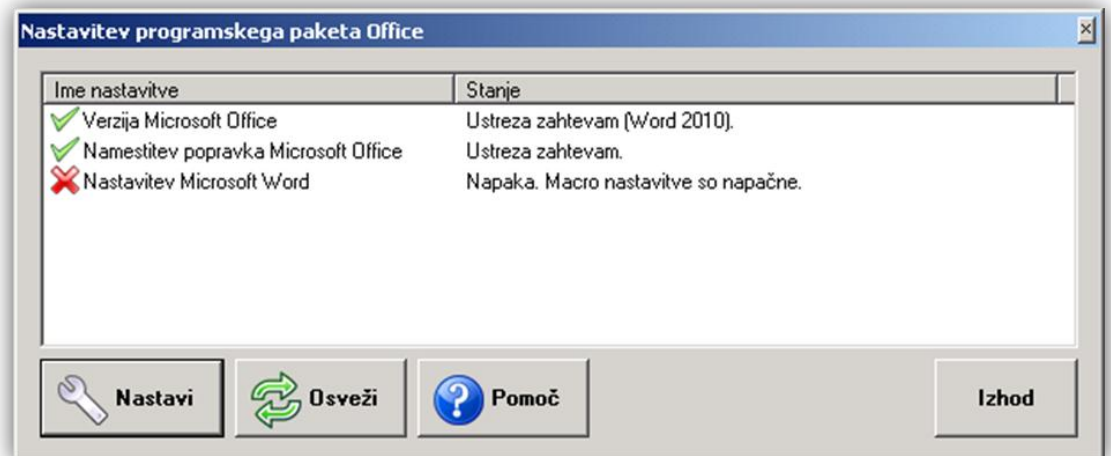

**Slika 4: S klikom na gumb "OK" (Slika 2 in 3) se odpre statusno okno, kjer lahko vidite pri kateri točki so neskladja. Točke so 3, »Verzija Microsoft Office« (preveri ali imate nameščen Office 2002, 2003, 2007 ali 2010), »Namestitev popravka Microsoft Office« (če imate Office 2002 in 2003 je potrebno namestiti popravek, Office 2007 potrebuje servisni popravek 2) in »Nastavitev Microsoft Word« (nastavitev Makro, ki omogoča pravilno delovanje prilog). S klikom na gumb "Nastavi" boste nastavili okolje, da bo v skladu z zahtevami.**

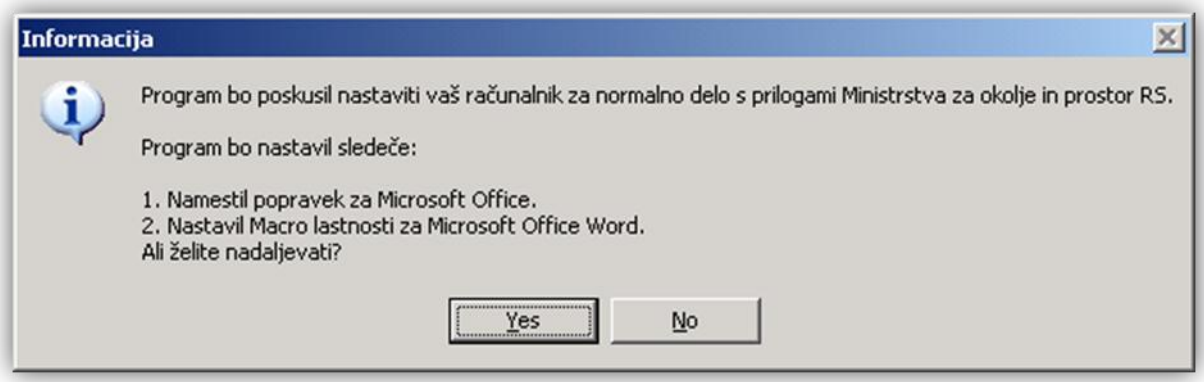

#### **Slika 5: Najprej vas program opozori na spremembe, ki jih bo izvedel.**

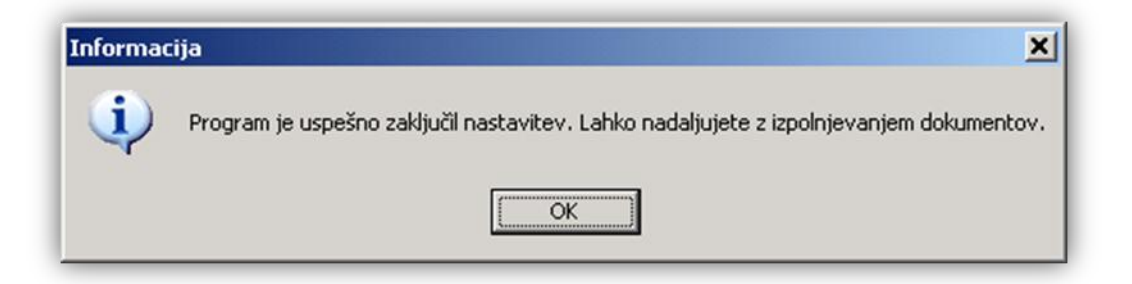

**Slika 6: Po končanem procesu program najavi status.**

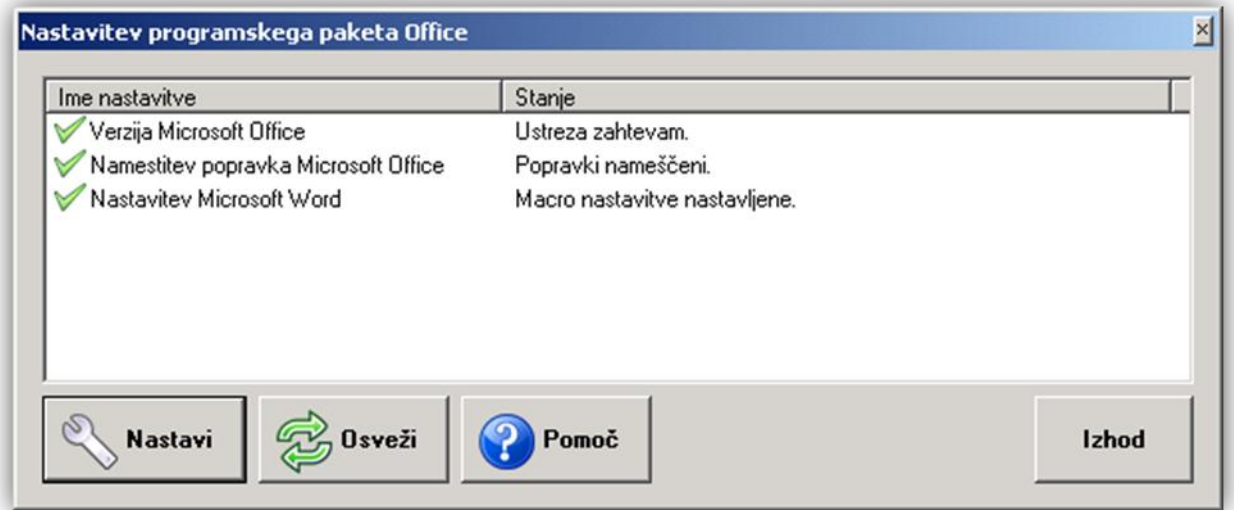

**Slika 7: Tako izgleda statusno okno po uspešno izvedenih nastavitvah vašega računalnika.**

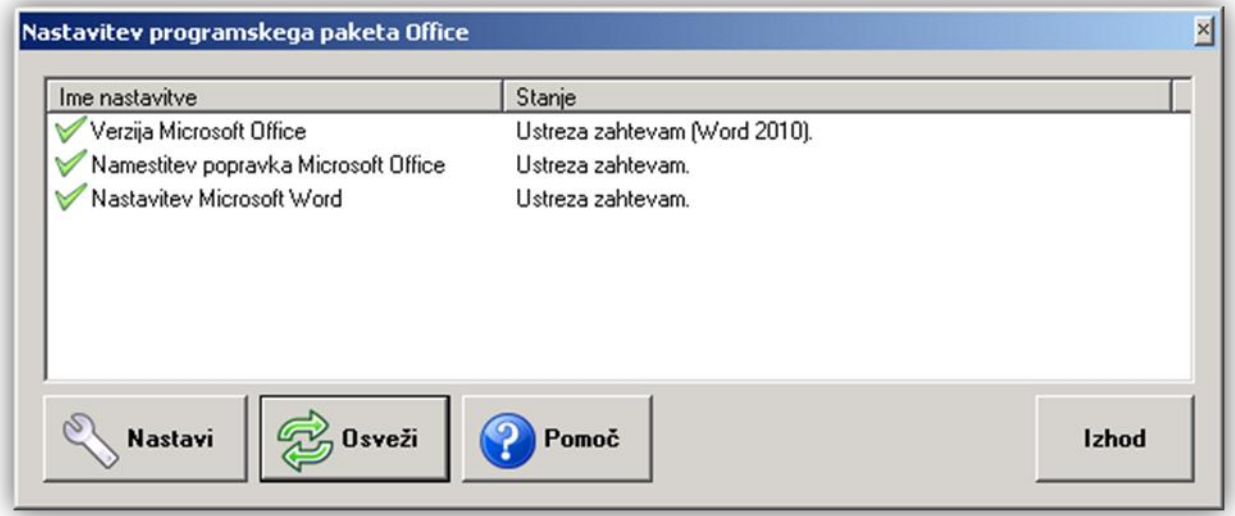

**Slika 8: S klikom na gumb "Osveži" ponovno preverite, ali računalnik ustreza zahtevam za izpolnjevanje prilog. Ta gumb omogoča dodatno preverjanje.**

# <span id="page-9-0"></span>**3. Ročno nastavljanje okolja**

## <span id="page-9-1"></span>**3.1. Namestitev popravkov za Office.**

- Skrbnik sistema mora poskrbeti za **splošne posodobitve** Office paketov (glej tabelo 1).
- Nekateri potrebni popravki MS Office se ne namestijo v splošnih posodobitvenih paketih, zato jih je potrebno namestiti dodatno. To velja za MS Office 2002 in 2003 Postopka sta opisana pod točko 3.1.1. in 3.1.2.
- **MS Office 2007 in 2010 ne potrebujeta dodatnih popravkov.**
- **Popravki za MS Office 2002 in 2003 se nahajajo na spletni strani MOP in so tudi v namestitvenem paketu.**

### <span id="page-9-2"></span>3.1.1. Namestitev dodatnega popravka za **Office 2002**

- Potrebujete skrbniške pravice (administratorske pravice).
- Prenesite popravek VBE6\_6\_5\_10\_40\_OfficeXP.msp ki se nahaja tu:
- [http://www.mop.gov.si/fileadmin/mop.gov.si/pageuploads/zakonodaja/okolje/gensko\\_spremenjeni/](http://www.mop.gov.si/fileadmin/mop.gov.si/pageuploads/zakonodaja/okolje/gensko_spremenjeni/VBE6_6_5_10_40_OfficeXP.msp) [VBE6\\_6\\_5\\_10\\_40\\_OfficeXP.msp](http://www.mop.gov.si/fileadmin/mop.gov.si/pageuploads/zakonodaja/okolje/gensko_spremenjeni/VBE6_6_5_10_40_OfficeXP.msp)
- Po prenosu datoteke jo namestite in ponovno zaženite računalnik.

#### <span id="page-9-3"></span>3.1.2. Namestitev dodatnega popravka za **Office 2003**

- Potrebujete skrbniške pravice (administratorske pravice).
- Prenesite popravek VBE6\_6\_5\_10\_34\_Office2003.msp, ki se nahaja tu:
- [http://www.mop.gov.si/fileadmin/mop.gov.si/pageuploads/zakonodaja/okolje/gensko\\_spremenjeni/](http://www.mop.gov.si/fileadmin/mop.gov.si/pageuploads/zakonodaja/okolje/gensko_spremenjeni/VBE6_6_5_10_34_Office2003.msp) [VBE6\\_6\\_5\\_10\\_34\\_Office2003.msp](http://www.mop.gov.si/fileadmin/mop.gov.si/pageuploads/zakonodaja/okolje/gensko_spremenjeni/VBE6_6_5_10_34_Office2003.msp)
- Po prenosu datoteke jo namestite in ponovno zaženite računalnik.

# <span id="page-10-0"></span>**3.2. Nastavitev lastnosti za makroje**

# <span id="page-10-1"></span>3.2.1. Vklop makrojev v Office 2002/XP:

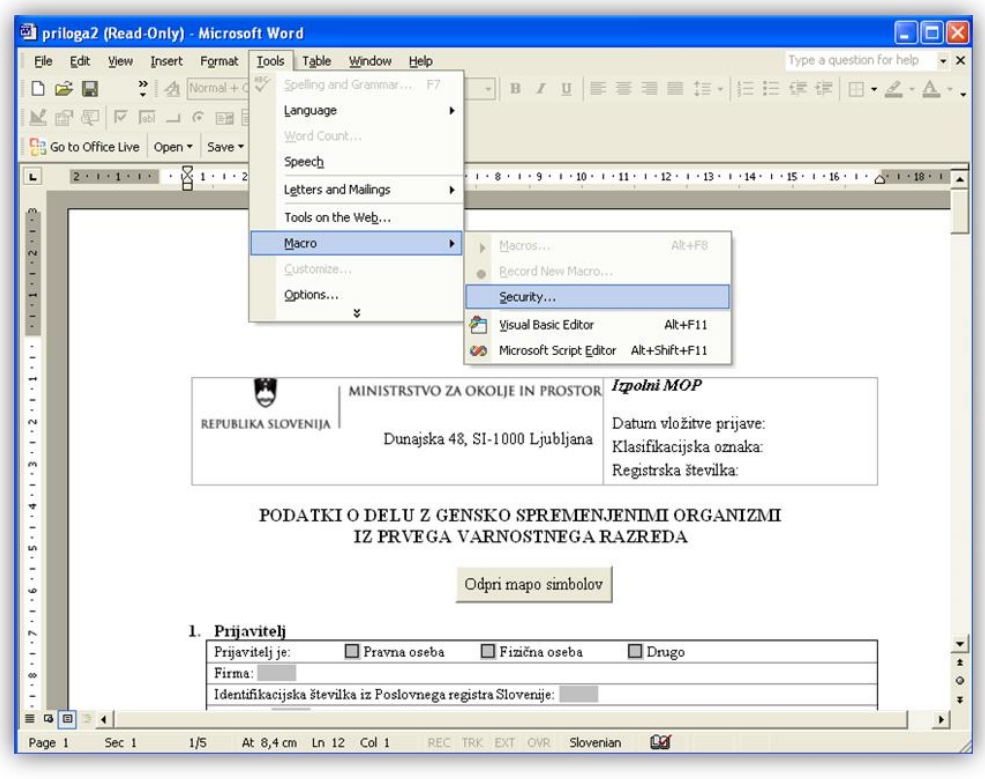

#### **Slika 9: V meniju izberemo Tools - Macro - Security**

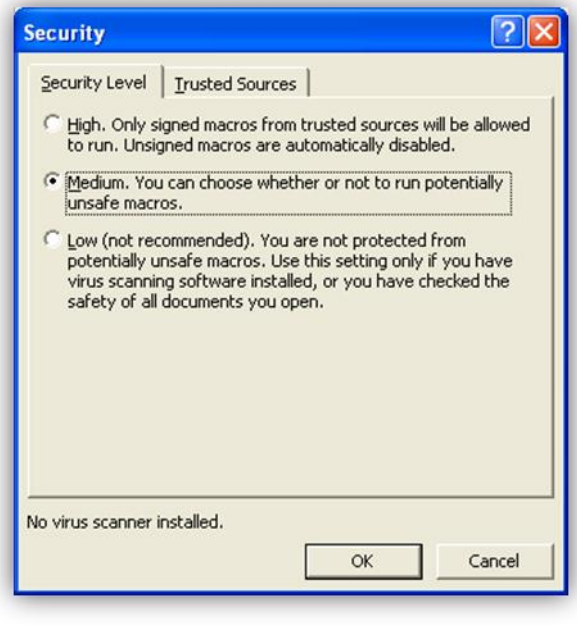

**Slika 10: Nastavite nivo zaščite na srednje (Medium) na zavihku »Security Level«.**

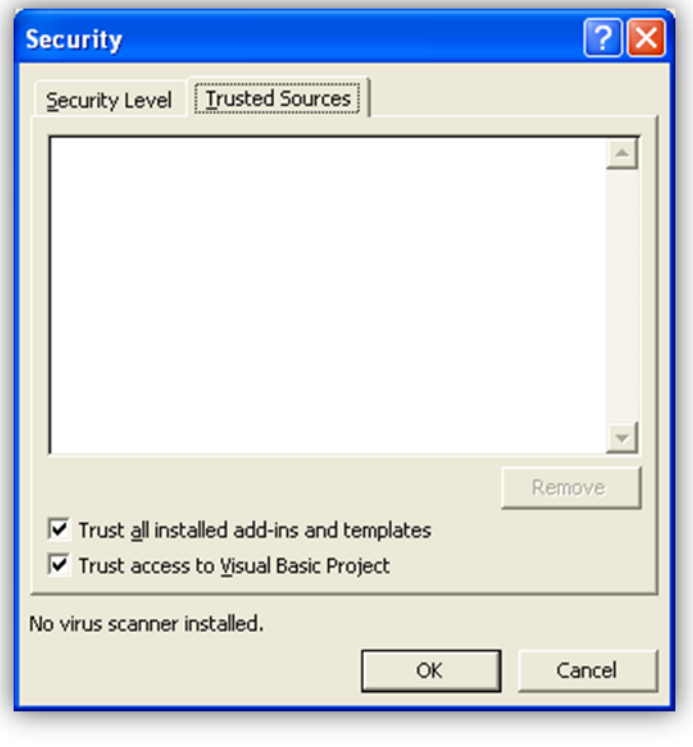

**Slika 11: Na zavihku »Trusted Sources« obkljukajte "Trust access to Visual basic Project".**

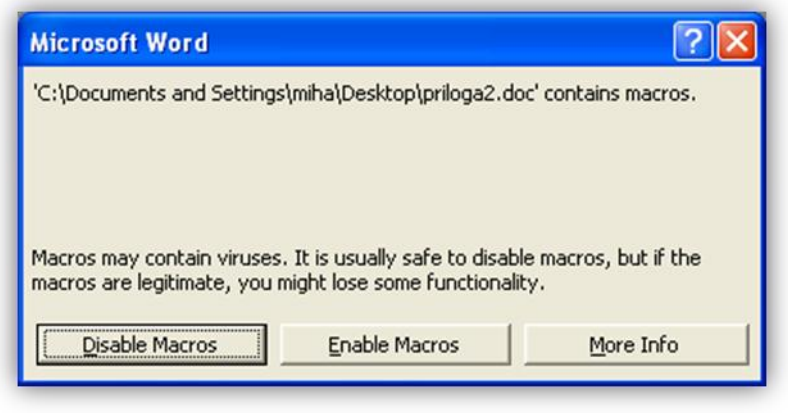

**Slika 12: Okno, ki se pojavi, ko odpremo prilogo. Vklopimo makroje s klikom na "Enable Macros" gumb.**

#### <span id="page-12-0"></span>3.2.2. Vklop makrojev v Office 2003:

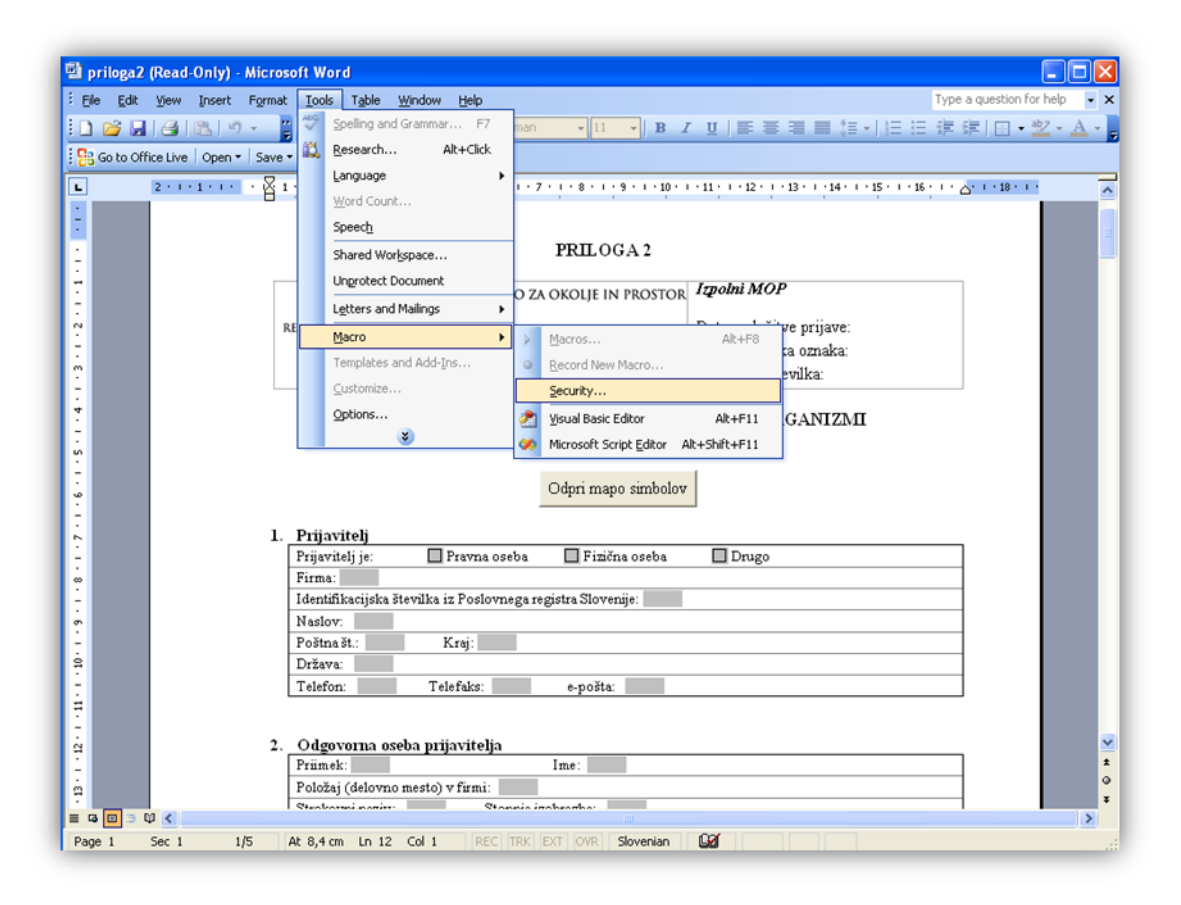

**Slika 13: V meniju izberemo Tools - Macro - Security.**

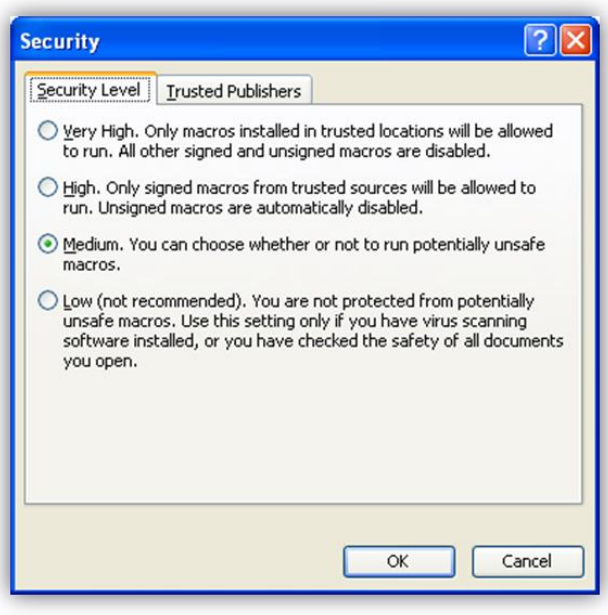

**Slika 14: Nastavite nivo zaščite na srednje (Medium) na zavihku »Security Level«.**

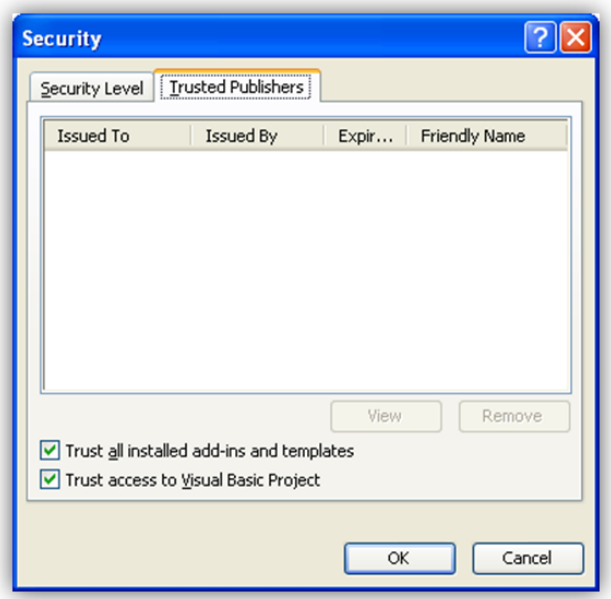

**Slika 15: Na zavihku »Trusted Publishers« obkljukajte "Trust access to Visual basic Project".**

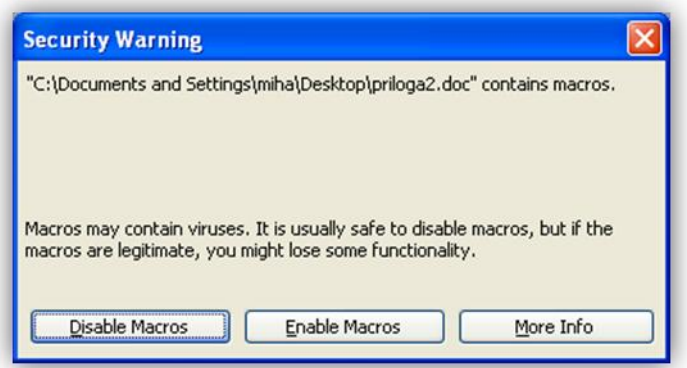

**Slika 16: Prikazano okno se pojavi, ko odpremo prilogo. Vklopimo makroje s klikom na "Enable Macros" gumb.**

# <span id="page-14-0"></span>3.2.3. Vklop makrojev v Office 2007/2010

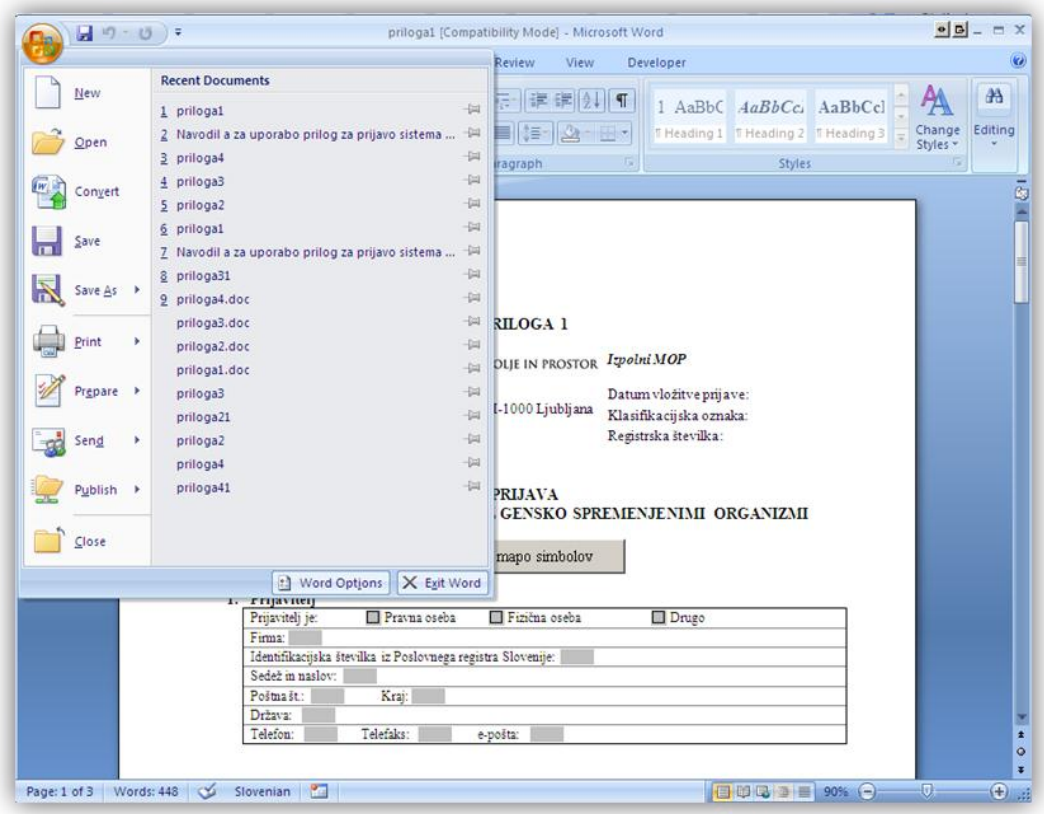

**Slika 17: Odprite menu v Wordu 2007 in kliknite na gumb "Word options" na dnu.**

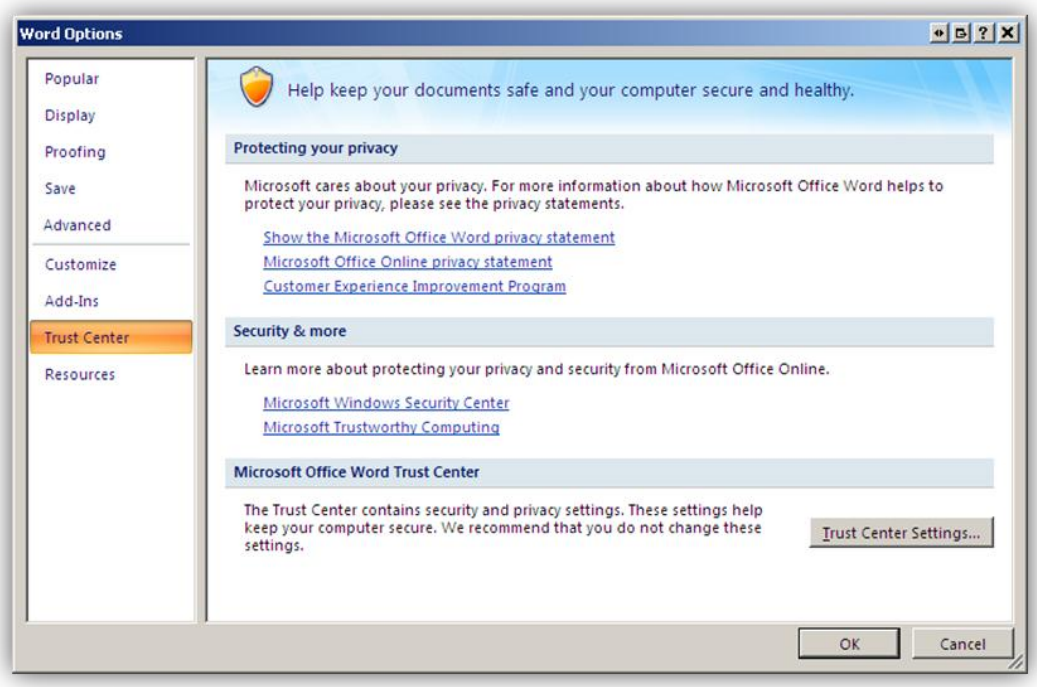

**Slika 18: Na levi strani izberite Trust Center in kliknite na gumb »Trust Center Settings«.**

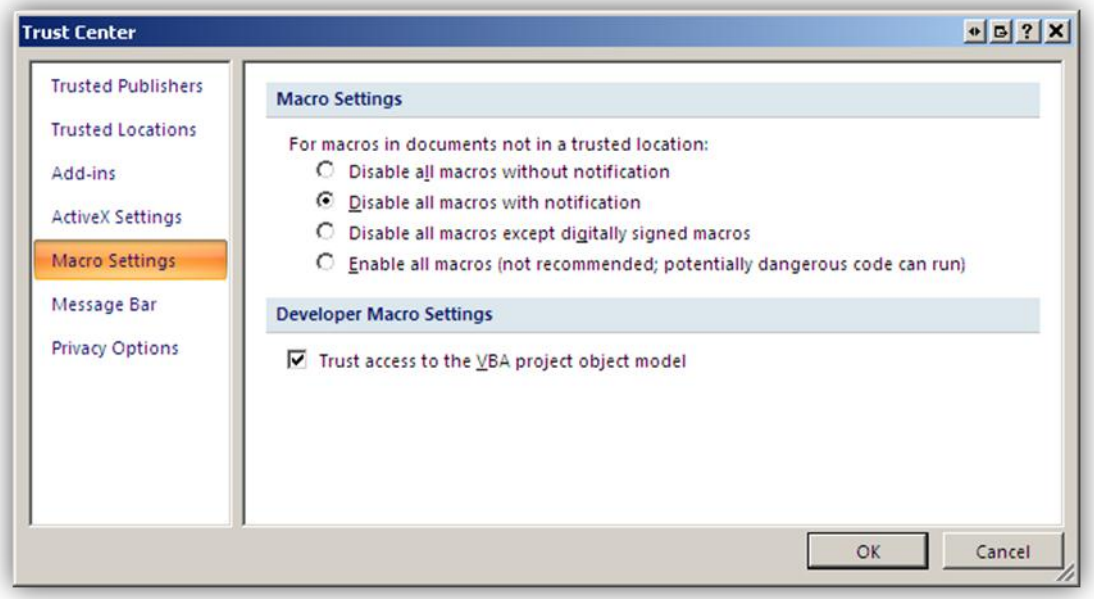

**Slika 19: V Trust Center oknu izberite nastavitev »Disable all macros with notification« in "Trust access to the VBA project object model"**

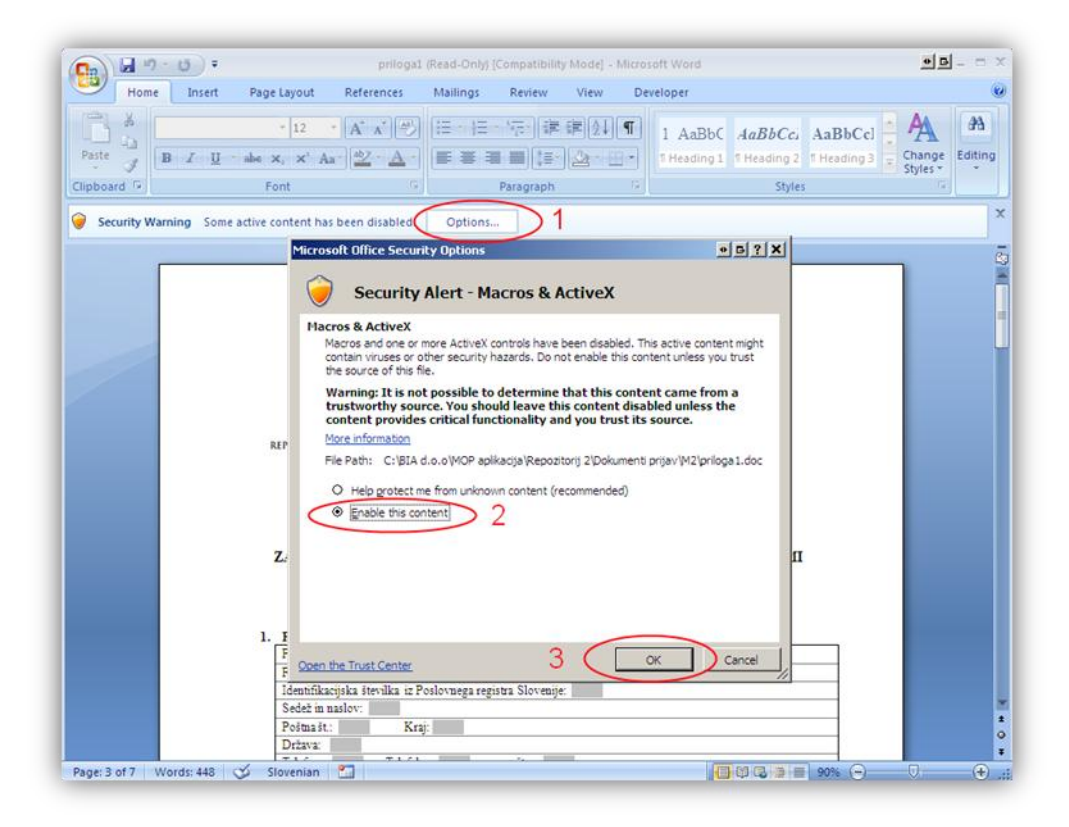

**Slika 20: Ob zagonu priloge se vam pojavi pas "Security warning". Kliknete na gumb "Options", nato izberete "Enable this content" in "OK". To bo vklopilo makroje.**

# <span id="page-16-0"></span>**4. Izpolnjevanje prilog/obrazcev za prijavo namernega sproščanja GSO v okolje**

Na spletni strani:

#### [http://www.mop.gov.si/si/zakonodaja\\_in\\_dokumenti/veljavni\\_predpisi/zakon\\_o\\_ravnanju\\_z\\_gensko\\_spremenjenimi\\_organizmi/](http://www.mop.gov.si/si/zakonodaja_in_dokumenti/veljavni_predpisi/zakon_o_ravnanju_z_gensko_spremenjenimi_organizmi/)

se poleg Navodil za izpolnjevanje nahajata 2 prilogi za sproščanje GSO v okolje, obrazci za SNIF v slovenskem in angleškem jeziku in namestitveni paket, ki že vsebuje vse naštete dokumente. Prilogi in obrazce lahko posamezno prenesete iz spletne strani ali pa v paketu, v kolikor ste se odločili za uporabo namestitvenega paketa. Za prijavo namernega sproščanja kateregakoli GSO v okolje razen višjih rastlin izpolnite prilogo 1, SloSNIF 1 in AngSNIF 1, za prijavo namernega sproščanja GS višjih rastlin v okolje pa izberite prilogo 2, SloSNIF 2 in AngSNIF 2.

## <span id="page-16-1"></span>**4.1. Opis prilog**

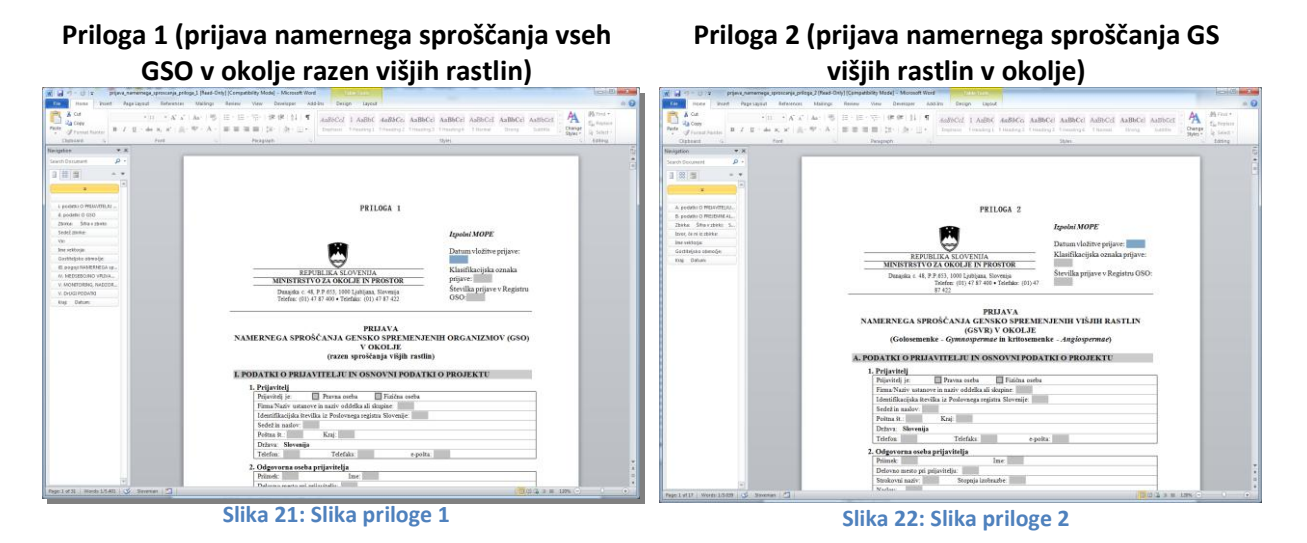

## <span id="page-16-2"></span>**4.2. Izpolnjevanje prilog**

Vse priloge vsebujejo aktivna polja, kamor vpisujete podatke. Nekatera polja imajo v skladu s tipom zahtevanih podatkov omejeno število znakov, ki jih je mogoče vnesti. Ostalo besedilo je zaklenjeno. Priloge vsebujejo tudi gumbe, s katerimi izvajamo določene funkcije, kot so odpiranje mape simbolov in dodajanje ali brisanje tabel. Vsaka od funkcij bo opisana v nadaljevanju.

Pred izpolnjevanjem priloge temeljito preglejte in smiselno organizirajte podatke glede na zahteve.

#### <span id="page-17-0"></span>4.2.1. Izpolnjevanje priloge 1

- Prilogo uporabimo za prijavljanje namernega sproščanja GSO v okolje (vse razen sproščanja višjih rastlin).
- Priloga vsebuje aktivna polja kamor vpisujemo podatke, gumb za odpiranje mape simbolov (točka 4.2.3.) in druge gumbe:
	- o Gumb »dodaj« se nahaja pred določenimi tabelami v prilogi. S klikom na ta gumb se celotna tabela podvoji.
	- o Ko dodamo določeno tabelo se nad njo pojavi gumb »zbriši«, ki pa deluje le na zadnjo dodano tabelo v vsaki kategoriji. S klikom na gumb se tabela izbriše.

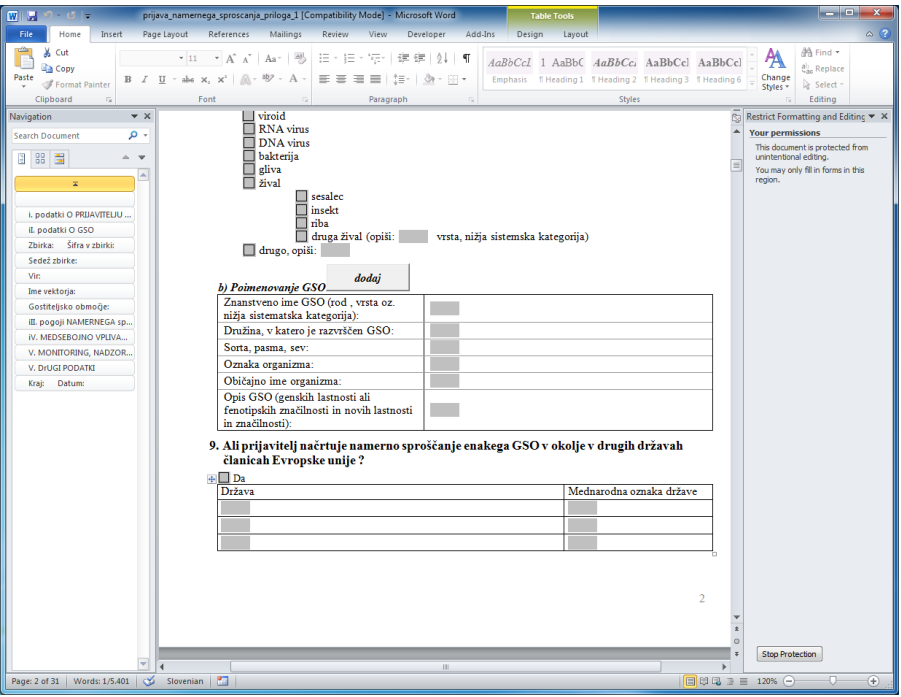

**Slika 23: Prikaz dela v prilogi 1, kjer lahko z gumbom »dodaj« podvajate tabele.**

Pred izpolnjevanjem preverite nastavitve za izpolnjevanje prilog (Točka 1, 2, 3).

#### <span id="page-17-1"></span>4.2.2. Izpolnjevanje priloge 2

- Prilogo uporabimo za prijavljanje namernega sproščanja GS višjih rastlin.
- Priloga poleg aktivnih polj in gumba za mapo simbolov vsebuje tudi druge gumbe:
	- o Gumb »dodaj« se nahaja pred določenimi tabelami v prilogi. S klikom na ta gumb se celotna tabela podvoji.
	- o Ko dodamo določeno tabelo se nad njo pojavi gumb »zbriši«, ki pa deluje le na zadnjo dodano tabelo v vsaki kategoriji. S klikom na gumb se tabela izbriše.

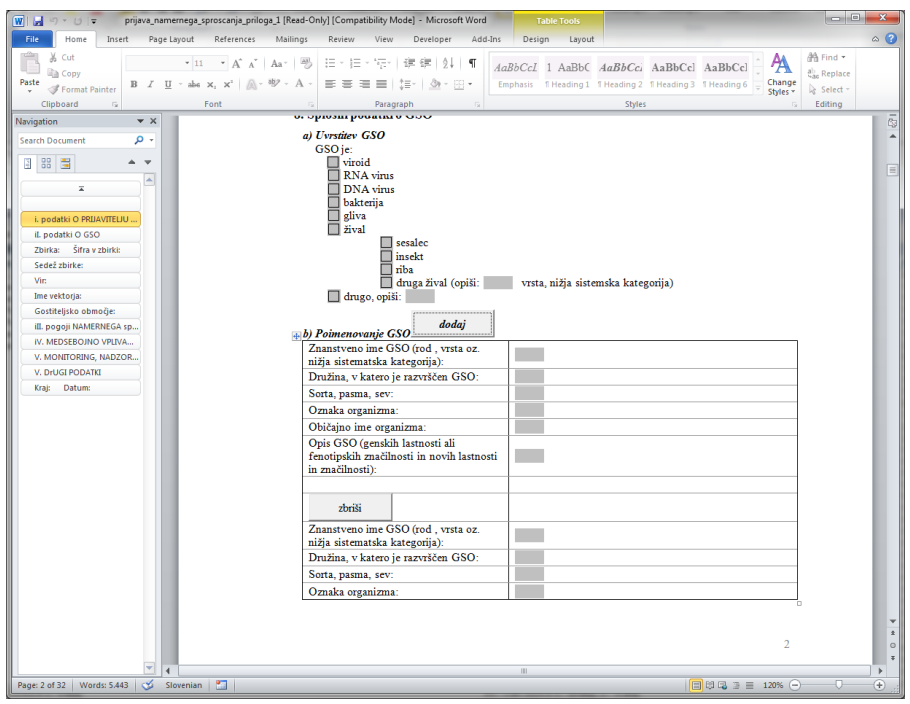

**Slika 24: Prikaz dela v prilogi 2, kjer lahko z gumbom »dodaj« podvajate tabele, z gumbom »briši« pa lahko dodane tabele brišete.**

Pred izpolnjevanjem preverite nastavitve za izpolnjevanje prilog (Točka 1, 2, 3).

#### <span id="page-18-0"></span>4.2.3. Vstavljanje simbolov v besedilo

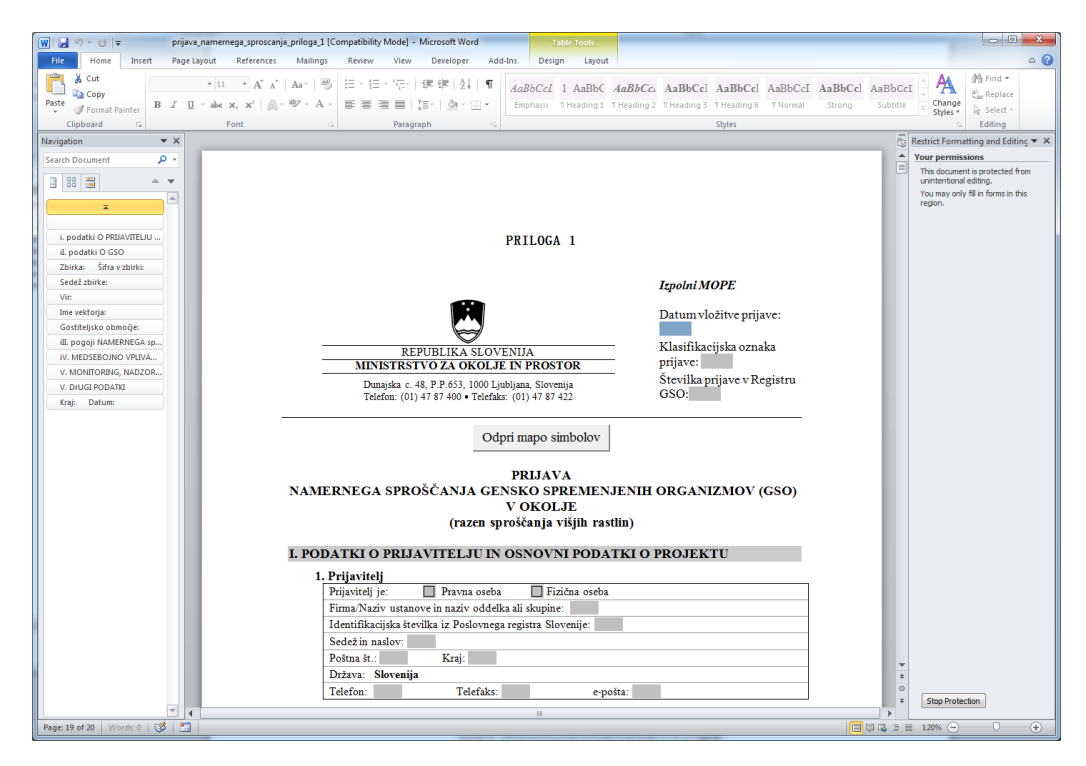

**Slika 25: Vsaka priloga vsebuje gumb "Odpri mapo simbolov" pod naslovom. S klikom na gumb se ob pravilni uporabi dokumenta odpre aplikacija, s katero se lahko vnaša posebne znake (Charmap). Do aplikacije lahko dostopate tudi preko Windows Start menija.**

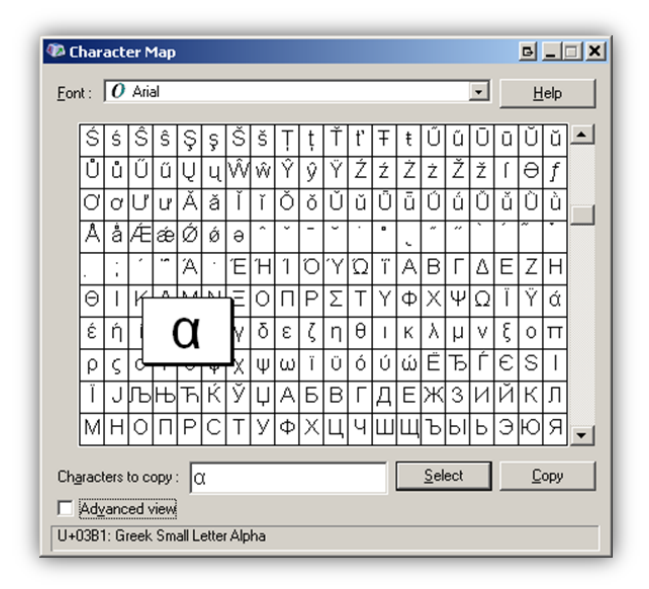

**Slika 26: Character Map aplikacija. S to aplikacijo lahko izberemo in kopiramo določene simbole v odložišče, s katerega potem prilepimo simbol na željeno mesto v prilogi (slika zajeta iz Windows XP operacijskega sistema). Slika prikazuje kopiranje alfa črke v odložišče.**

| $\boxed{N}$<br><b>Character Map</b>                       |                                              |    |               |               |               |    |        |                |                |   |   |   |   |   |   |      |   |   |   |                      |  |
|-----------------------------------------------------------|----------------------------------------------|----|---------------|---------------|---------------|----|--------|----------------|----------------|---|---|---|---|---|---|------|---|---|---|----------------------|--|
|                                                           | Eont: $\overline{O}$ Arial<br>$\overline{ }$ |    |               |               |               |    |        |                |                |   |   |   |   |   |   | Help |   |   |   |                      |  |
|                                                           |                                              |    | #             | \$            | %             | &  |        |                |                |   | + | ٠ |   |   |   | U    |   | 2 | 3 | 4                    |  |
|                                                           | 5                                            | 6  | 7             | 8             | 9             |    | ×<br>٠ | <              | $=$            | > | ? | a | А | B | С | D    | Ε | F | G | Н                    |  |
|                                                           |                                              | J  | Κ             | L             | M             | Ν  | Ο      | Ρ              | Q              | R | S |   | ÷ | ٧ | W | Χ    |   | Z |   |                      |  |
|                                                           |                                              | Λ  |               |               | а             | b  | Ċ      | d              | e              | f | g | h |   |   | k |      | m | n | 0 | р                    |  |
|                                                           | q                                            | r  | s             | t             | u             | v  | W      | X              | ٧              | Z |   |   |   |   |   |      | ¢ | £ | o | ¥                    |  |
|                                                           | ı<br>I                                       | ş  | $\mathbf{r}$  | ©             | a             | K. | T.     | $\overline{a}$ | $^{\circledR}$ |   |   |   | 2 |   |   | μ    |   | × | د | $\ddot{\phantom{0}}$ |  |
|                                                           | $\circ$                                      | y, | $\frac{1}{4}$ | $\frac{1}{2}$ | $\frac{3}{4}$ | ż, | À      | Á              | Â              | Ã |   |   |   |   |   | É    | Ê | F |   |                      |  |
|                                                           |                                              |    | Ð             | Ñ             | ∩             | Ó  | Ô      | Õ              | Ö              | × | Ø | Ù | Ĥ | Ĥ | П | Ý    | Þ | ß | à | á                    |  |
|                                                           | â                                            | ã  | ä             | å             | læ∣           | ç  | è      | é              | ê              | ë | ì |   |   |   | ð | ñ    | ò | Ó | ô | Ő                    |  |
|                                                           | Ö                                            | ÷  | ø             | ùl            | ú             | û  | Ū.     | ý              | b              | Ÿ | Ā | ā | Ă | ă | А | al   | Ć | ć | Ĉ | $\hat{\mathbb{C}}$   |  |
| Characters to copy: $\Big \Big ^\Sigma$<br>Select<br>Copy |                                              |    |               |               |               |    |        |                |                |   |   |   |   |   |   |      |   |   |   |                      |  |
| Advanced view<br>U+00B2: Superscript Two                  |                                              |    |               |               |               |    |        |                |                |   |   |   |   |   |   |      |   |   |   |                      |  |

**Slika 27: Character Map aplikacije, ki prikazuje kopiranje potence v odložišče.**

#### <span id="page-19-0"></span>**4.3. Izpolnjevanje obrazcev za SNIF**

Obrazci za SNIF ne vsebujejo nobenih dodatnih gumbov in vnos besedila poteka kot običajno. V polja v angleškem obrazcu se vnese angleško besedilo, ki naj bo prevod slovenskega besedila. Obrazec za SNIF v slovenskem jeziku je pripravljen v obeh jezikih, vendar ga izpolnite samo v slovenskem jeziku.

**Slovenski in angleški SNIF za prijavo namernega sproščanja vseh GSO v okolje razen višjih rastlin**

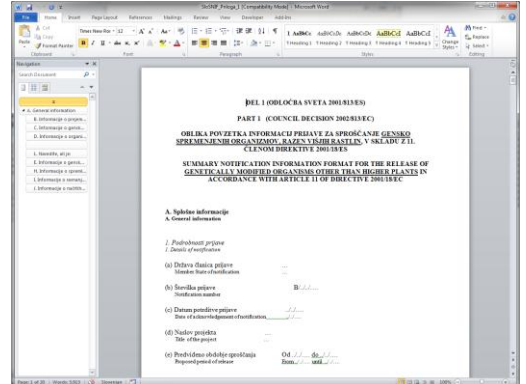

#### **Slika 28: Slovenski SNIF za prijavo namernega sproščanja vseh GSO v okolje razen višjih rastlin**

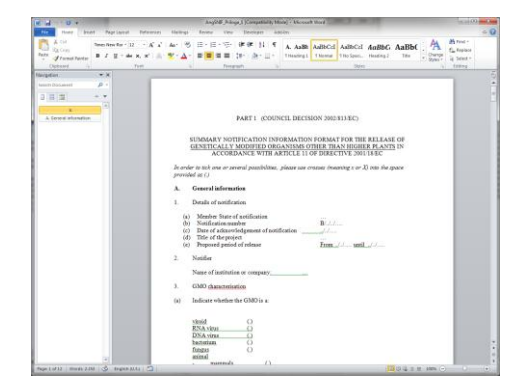

**Slika 30: Angleški SNIF za prijavo namernega sproščanja vseh GSO v okolje razen višjih rastlin**

**Slovenski in angleški SNIF za prijavo namernega sproščanja GS višjih rastlin v okolje**

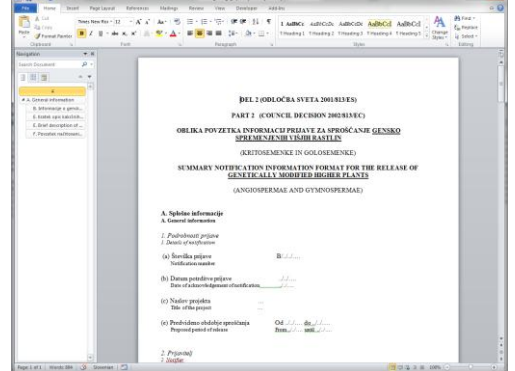

**Slika 29: Slovenski SNIF za prijavo namernega sproščanja GS višjih rastlin v okolje**

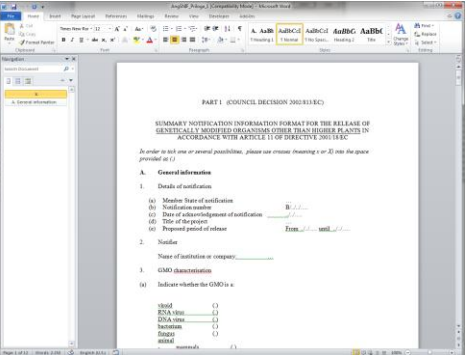

**Slika 31: Angleški SNIF za prijavo namernega sproščanja GS višjih rastlin v okolje**

# <span id="page-21-0"></span>**5. Omejitve in pogosta vprašanja**

## **5.1. Aplikacija Word javi napako ob kliku na gumb »dodaj« v prilogi 1 in 2 in se zapre.**

<span id="page-21-1"></span>Prilogi 1 in 2 vsebujeta posebne funkcije, ki so potrebne za njihovo pravilno delovanje. Zaradi napak v Wordu, deluje funkcija samo z zadnjo verzijo knjižnice vbe6.dll (tabela 1). Spodnje informacije podajte sistemskim administratorjem, saj za njihovo namestitev potrebujete polne pravice na vašem računalniku.

- Če uporabljajte Word 2002 (XP), potem lahko to storite tako, da najprej namestite Service pack 3 (SP3) in nato datoteko *VBE6\_6\_5\_10\_40\_OfficeXP.msp (glej točko 3.1.1.)*.
- Če uporabljate Word 2003, potem lahko to storite tako, da najprej namestite Service pack 3 (SP3) in nato datoteko *VBE6\_6\_5\_10\_34\_Office2003.msp (glej točko 3.1.2.)*.
- Če uporabljate Word 2007, potem potrebujete Service pack 2 (SP2).
- Če uporabljate Word 2010, potem ne potrebujete specifičnih posodobitev.
- V vsakem primeru je dobro, da imate posodobljen operacijski sistem in office paket. To bo omogočalo nemoteno delo.
- <span id="page-21-2"></span>Preverite ali vaše nastavitve makrojev ustrezajo zahtevam (glej točko 3.2.).

### **5.2. Podpora za indekse (subscripts) v prilogah ni podprta.**

Zaradi omejitve Microsoft Word je vnos indeksov v aktivna polja onemogočen. Kemijske oznake molekul je potrebno pisati v obliki CO2 namesto v CO2.